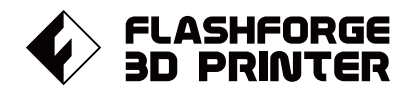

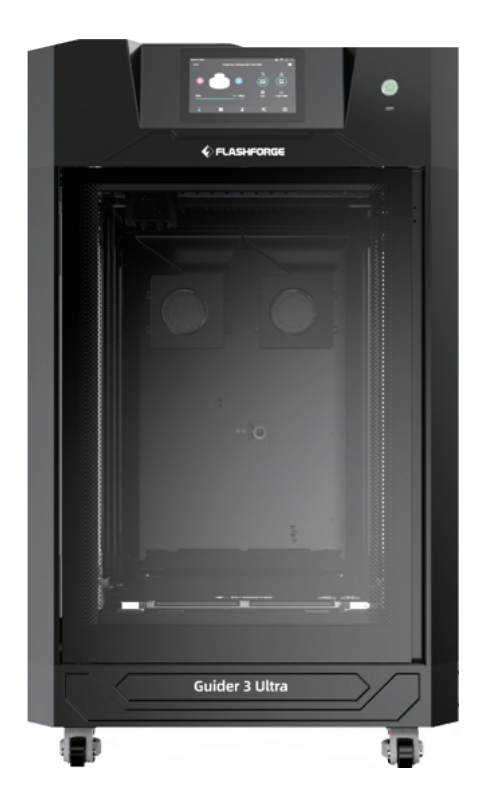

# マニュアル Manual **GUIDER 3 ULTRA FLASHFORGE 3D PRINTER GUIDER 3 ULTRA MANUAL**

本マニュアルは FLASHFORGE Guider3 Ultra 3Dプリンターのみ適用されます。

## **目次**

## **注意事項 実機の仕様**

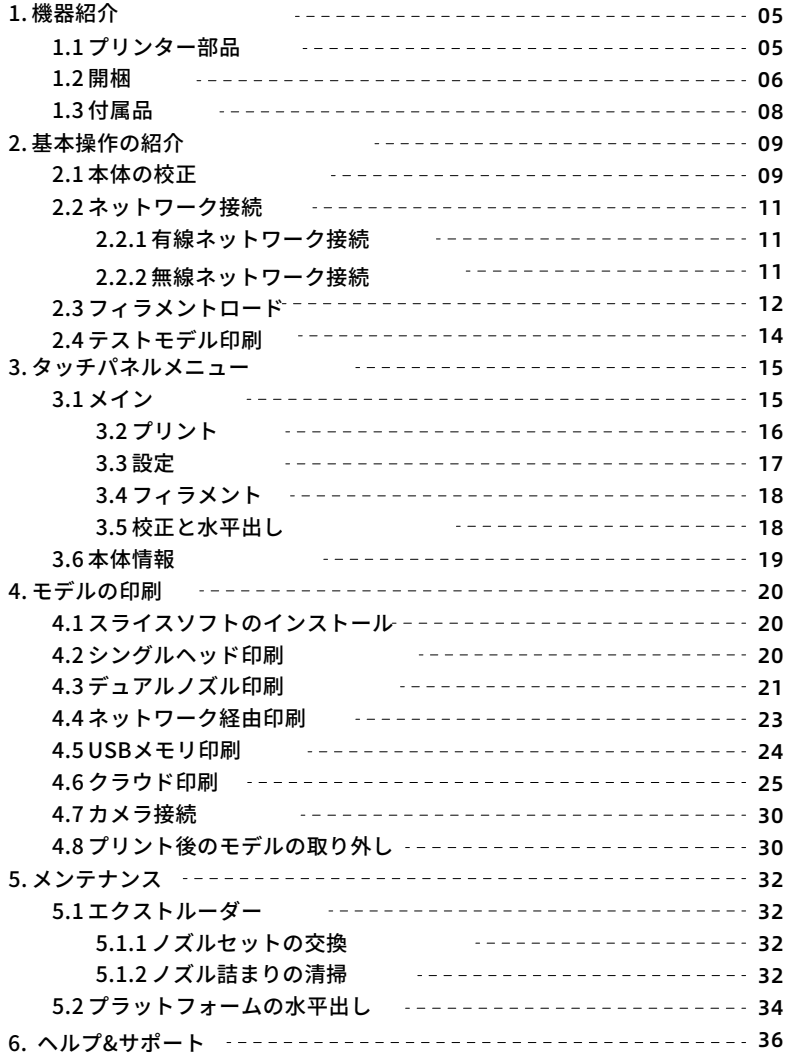

## **注意事項**

#### **安全に関する注意事項:以下の安全に関する警告および注意事項をよ くお読みになり、常に厳守してください。**

#### 使用環境安全

- 作業スペースは清潔に保ってください。
- 機器が可燃性ガス、液体、粉塵から離れた場所で作動することを確認してください。運 転中に発生する高温は、可燃性ガス、液体、または空気中の塵と反応し、火災を引き起 こす可能性があります。
- 子供や訓練を受けていない人が単独で装置を操作しないでください。

#### 電気安全

- 機器を適切に接地し、プラグを改造しないでください。非接地機器/不適切な接地機器 /改造プラグは、漏電の危険性を高めます。
- 湿気の多い場所や直射日光の当たる場所には置かないでください。湿気は漏電の危険性 を高めます。また日光にさらされると、プラスチック部品の劣化が早まります。
- 電源コードは必ずFLASHFORGEが提供するものを使用してください。
- ◆ 雷雨の時は使用しないでください。
- 長時間使用しない場合は、機器の電源を切り、プラグを抜いてください。

#### 身の安全

- 印刷中はエクストルーダーやビルドプレートなどに触れないでください。
- 高温やけどや機械的損傷を避けるため、印刷終了後はエクストルーダーやビルドプ レートに触れないでください。
- 操作中は装置に絡まりやすいものを身につけないでください。
- 疲労しているとき、または薬物、アルコール、薬剤の影響下にあるときは、装置を 操作しないでください。

#### 注意事項

- 装置内部を清潔に保ってください。ビルドプレート下部の溝に金属物を落とさないでく ださい。
- 実機内部にフィラメントの破片などのゴミがある場合は清掃してください。
- お客様自身による機器の改造は、保証を無効にします。
- フィラメントロードの際、エクストルーダーとビルドプレートの距離は50mm以上離し てください。
- 距離が近すぎるとノズル詰まりの原因となります。
- ◆ 換気の良い環境で機器を操作してください。
- 違法行為に使用しないでください。
- 食品保存容器を作るために使用しないでくだい。
- 印刷された造形物を口に入れないでください。

#### 設置環境要件

◆ 室温: 15~30°C、湿度: 20~70%

#### 機器配置要件

- ◆装置は換気ができる環境に設置してください。
- ◆ 機器の前後左右に少なくとも60cmのスペースを確保してください。

#### 適合フィラメントの要件

- この装置を使用する際は、FLASHFORGEのフィラメントを使用することをお勧めします。
- FLASHFORGE以外のフィラメントを使用した場合、材料特性の違いから、プリントパラ メータの調整が必要になる場合があります。

#### フィラメント保管条件

開梱後のフィラメントは、清潔で乾燥した状態で保管してください。 保管の際は、フィラメントドライボックスのご使用をお勧めします。

#### 法的声明

- 利用者は、本ユーザーガイドにいかなる変更も加えることはできません。
- ◆ FLASHFORGEは、お客様による機器の分解や改造に起因する安全事故について、一切の 責任を負いません。
- ◆ FLASHFORGEの許可なく、本ガイドを改変、翻訳することを禁じます。
- 本ガイドは著作権により保護されており、本ガイドの最終的な解釈権はFLASHFORGEに あります。
- ◆ 初版 (2023年4月) Copyright © 2023 Flashforge Corp. All Rights Reserved

# **実機の仕様**

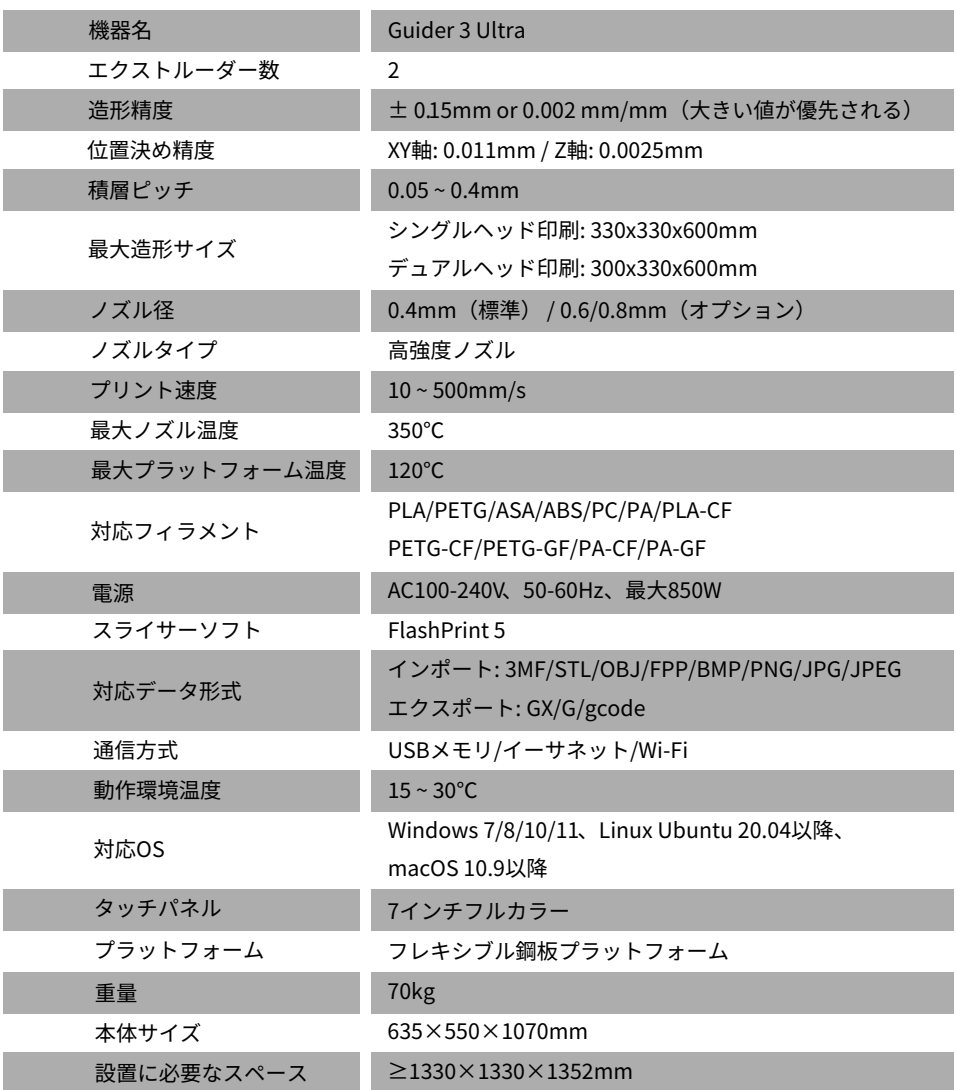

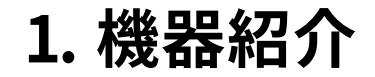

## 1.1 設備の紹介

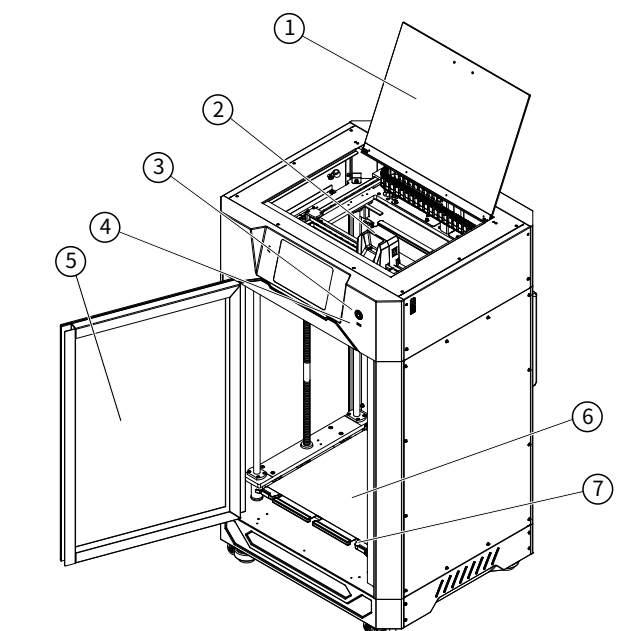

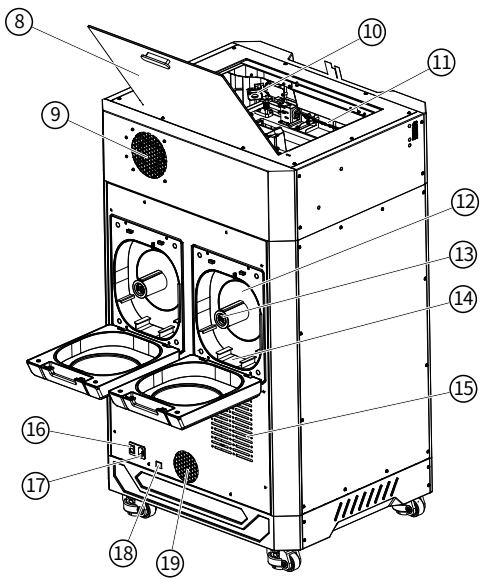

- 1. トップカバー<br>2. エクストルー
	-
- 2. エクストルーダー<br>3. スクリーンスイッ 3. スクリーンスイッチ<br>4. USBポート
	-
- 4. USBポート<br>5. フロントド 5. フロントドア
- 6. フレキシブル鋼板<br>7. プラットフォーム
- -<br>7. プラットフォームプレート<br>8. トップカバーハンドル
- 8. トップカバーハンドル<br>9. エアフィルター
- 9. エアフィルター<br>10. カメラ
- 10. カメラ<br>11. チャン
- 11. チャンバーライト<br>12. フィラメントチャ
- 12. フィラメントチャンバー
- 13. 湿度計<br>14. 乾燥剤
- 14. 乾燥剤置き場
- 15. 放熱孔<br>16. 電源ス
- 16. 電源スイッチ<br>17. 電源ポート
- 17. 電源ポート<br>18. イーサネッ
- 18. イーサネットポート<br>19. エアインレット
	- 19. エアインレット

## 1.2 開梱

1. 外箱の上蓋を開け、電源コード、ユーザー ガイド、USBメモリ、アフターサービス カードが入っている上部の発泡スチロール を取り出します。

 外箱全体を下から上に取り出し、実機を木 製のベースから移動させてください。

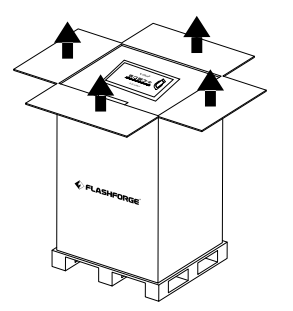

2. フロントドアを開け、プラットフォーム の下にある2枚の長方形の発泡スチロー ルを外します。

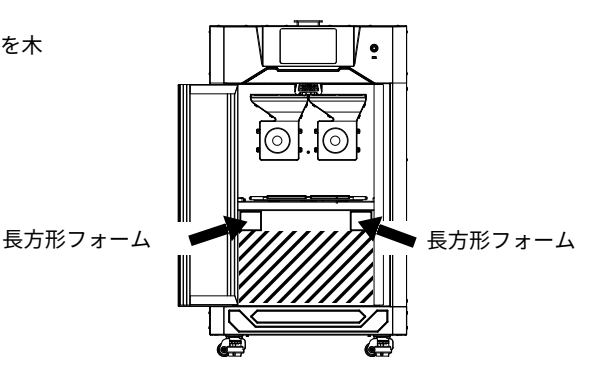

3. プラットフォームの下に残っている梱 包材を取り除きます。 上の層にはツールキット、下にはフィラ メント、耐熱手袋、乾燥剤が付属されて います。 ※パッキングリストを参照

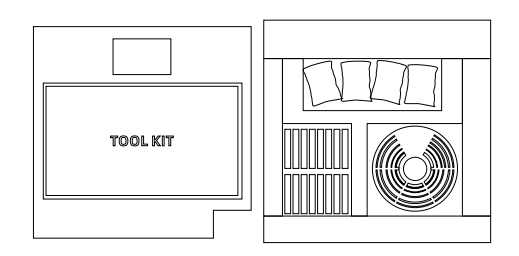

4. 押し出し機とガイド・レールを固定 している結束バンドをニッパーで 取り外してください。 結束バンドを外した後、押出機を 自由に移動させることが出来ます

 5. プラットフォームが正しく設置されているか 確認してください。 設置箇所に異物がありますと正しく使用でき ない恐れがありますのでご注意ください。

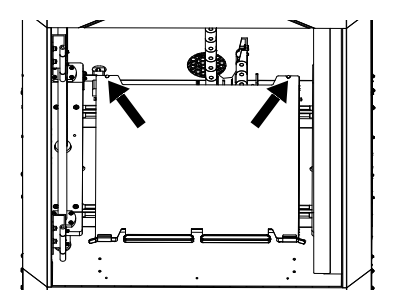

7. 画面スイッチを押すと、タッチスク リーンが立ち上がります。

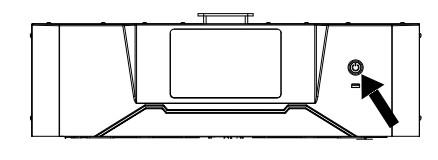

6. 電源コードを接続し、電源スイッチを 押してプリンタを起動します。

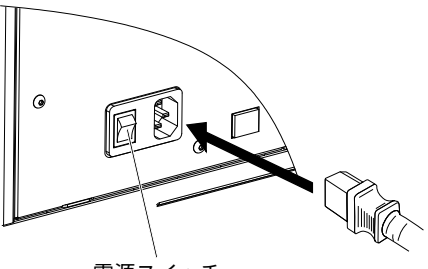

電源スイッチ

8. 初回起動時には、画面上のガイドに従い プリンターを印刷可能な状態に調整して ください。

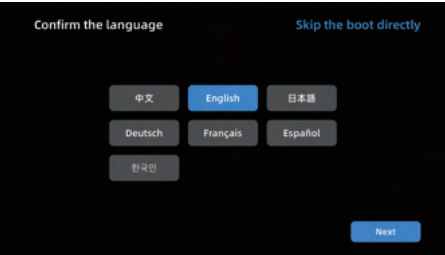

#### ▲注

初めてプリンタの電源を入れたときは、スタートアップガイドに従って印刷テストを実行し、 適切な機能を確認することができます。

【スタートアップガイドの手順】

言語選択 - 水平出しと校正 - フィラメントロード - 印刷準備完了 - テスト印刷 - 印刷完了

スタートアップガイドの手順をスキップしても、対応する機能にアクセスできます。

- 注: スタートアップガイドに再度アクセスするには、
- 1. 左側の [(i)] アイコンをクリックして [Information] インターフェースに移動し、 [Factory Reset] をクリックして [Yes] を選択します。
- 2. プリンタを再起動すると、スタートアップガイドに再度アクセスできます。

## 1.3 付属品

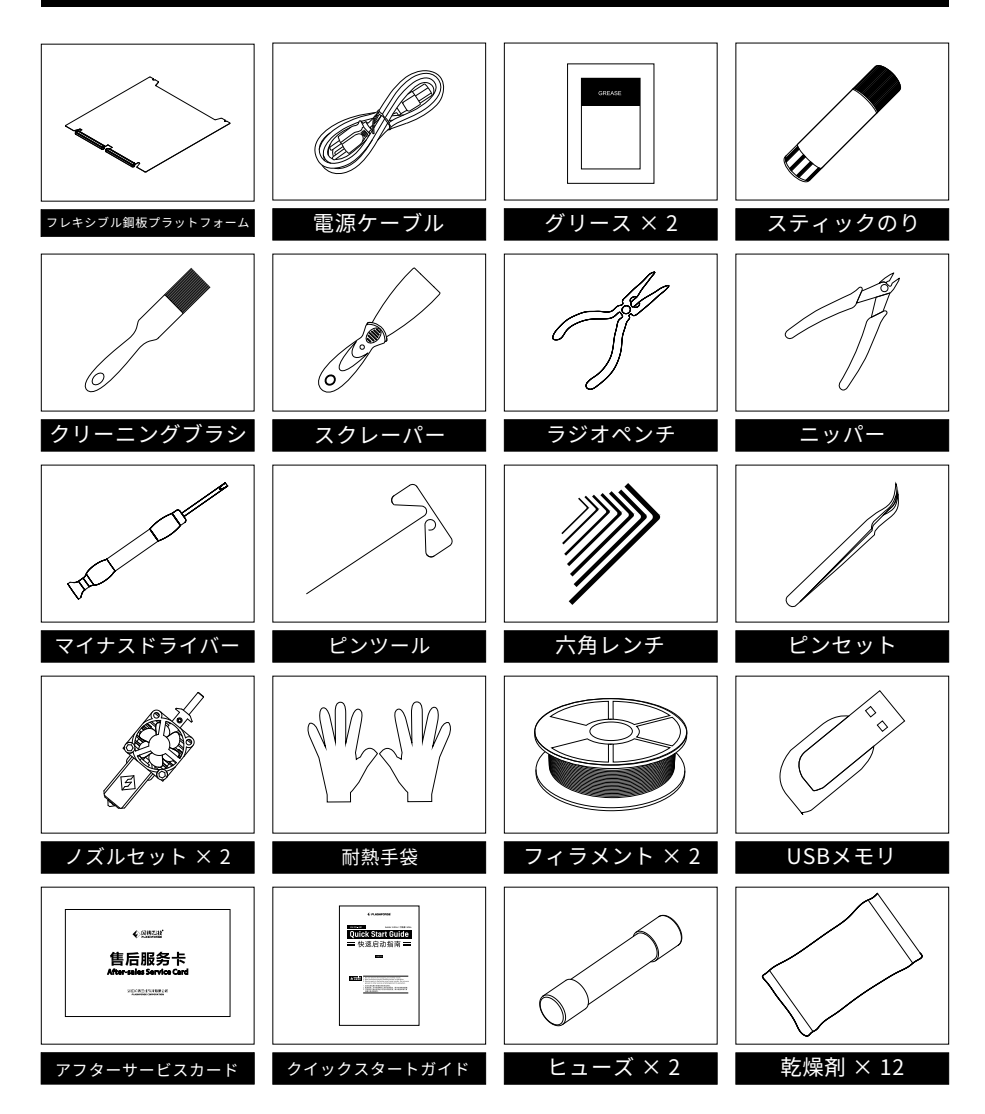

## **2. 基本操作の紹介**

### 2.1 本体の校正

初回起動時には、Z軸のオートキャリブレーションとプラットフォームの水平出しを実行して ください。

出力のたびに校正を行う必要はありませんが、ノズルやプラットフォームを交換後には、Z軸 の校正とプラットフォームの水平出しを行うことをお勧めします。

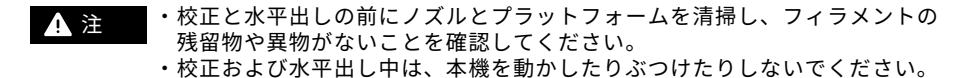

以下の手順に従ってください:

1. 校正メニューに入ったら、アイコンをクリックして「自動Z軸キャリブレーション」を タップします。 [Start]をクリックするとエクストルーダーとプラットフォーム間のZ軸ギャップ、および 左右のノズル間の高さ差が自動的に校正されます。

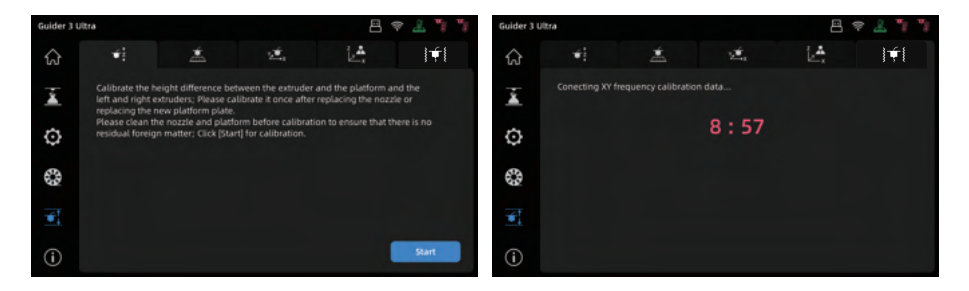

2.オートキャリブレーション後、プリンターは自動的に校正データを保存します。 異常なデータがある場合は、再確認を促すメッセージが表示されます。 その際には[再校正]をクリックし、再度Z軸のオートキャリブレーションを行います。

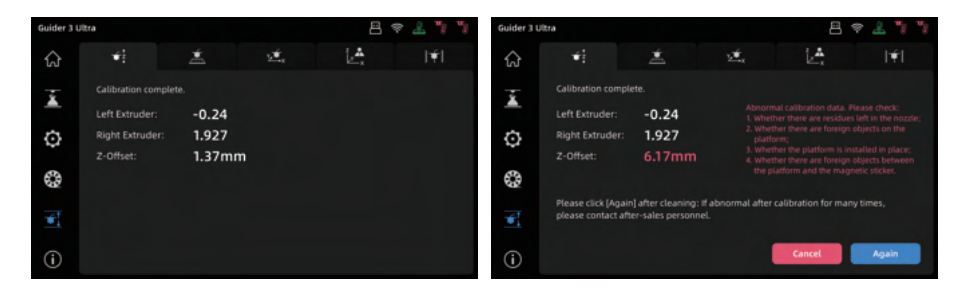

3. Z軸キャリフレーション後は、隣のアイコンを選択し「レベリンク」インターフェイスに 入ります。 また各印刷で同じレベリングデータを使用するか、各印刷の前に自動レベリングを実行する かを選択できます。 [Start]をクリックすると開始されます。

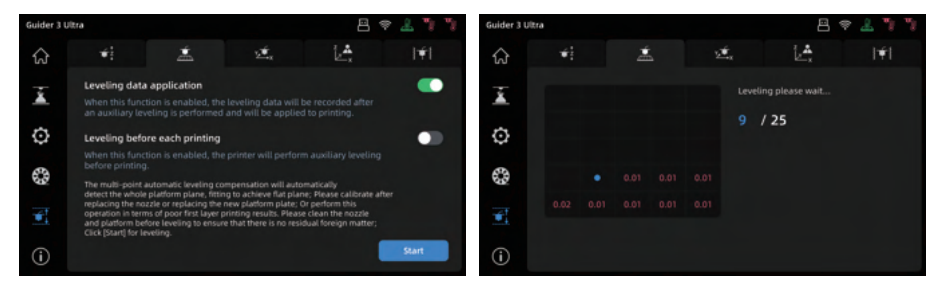

レベリング後、値が正常であれば、プリンタは自動的にレベリングデータを保存します。 4. 異常がある場合は、画面の指示に従って再確認してください。 [Again]をクリックすると、再度レベリングが実行されます。

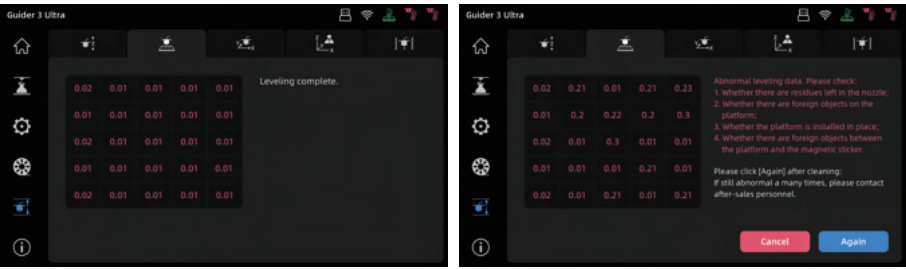

▲注

キャリブレーションインターフェイスとフィラメントローディング インターフェイスは、印刷中にアクセスできません。

振動補正は、プリンターが工場から出荷される前に実施されており、通常、調整は必要あり 5. ません。

造形物の表面にブレが見受けられる場合には、この操作を実行してください。 実行する際には振動補正インターフェイスの説明を確認してください。 [Start]をクリックすると、自動的にキャリブレーションが開始されます。 キャリブレーション中に実機から振動やノイズが発生します。

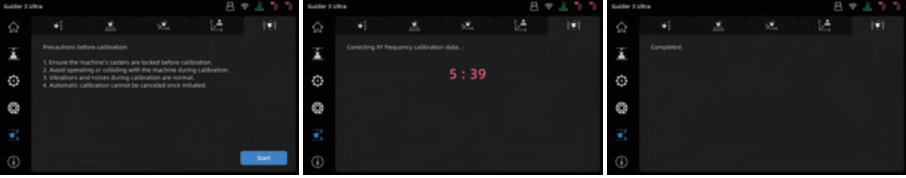

### 2.2 ネットワーク接続

2.2.1 有線ネットワーク接続

- 1. ネットワークケーブルをプリンタ背面のイーサネットポートに差し込みます。
- 2. [  $\odot$  ]アイコンをクリックしネットワークインターフェイス内の[Ethernet]を 選択し、イーサネット機能を有効にします。
- 3. 画面右上に[ ]アイコンが表示されたら、プリンターがネットワークに正常に 接続されています

2.2.2 無線ネットワーク接続

ワイヤレスネットワークに接続する前に、Wi-Fi機能を有効にしてください。

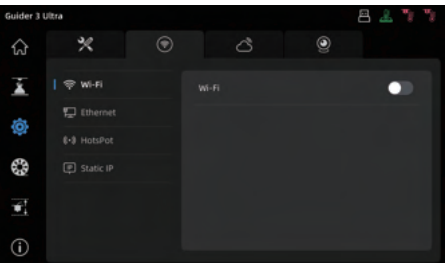

- <u>Ⅰ. [ ❤ ]</u> アイコンをクリックして、ネットワークインターノェイスに入り、 [Wi-Fi]を選択します。
- 2. 対応するネットワークに接続します。 [ ゔ)アイコンか表示されたら、フリンターかネットワークに止常に接 続されています。

### 2.3 フィラメントロード

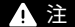

フィラメントを装填する際は、エクストルーダー、フィラメントガイド チューブ、フィラメントチャンバーに対応する左右のラベルを確認して ください。

- フィラメントの梱包を解き、材料の端 1. が曲がっている場合にはニッパーで カットしてください。
- 2. フィラメントチャンバーを開き、フィラ メントをヘッド側のガイドチューブから 出てくるまで通します。

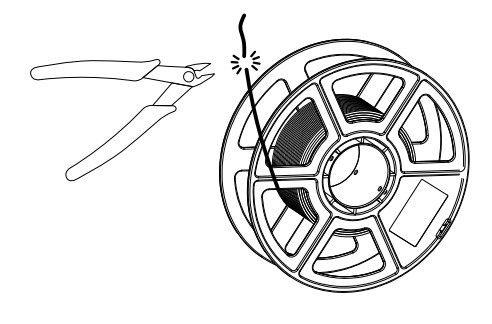

3. フィラメントを対応するフィラメントイン レットに挿入し、抵抗を感じるまで供給 ローラーにセットするか、側面のハンドルを 押しながらギアで挟み込み固定します。

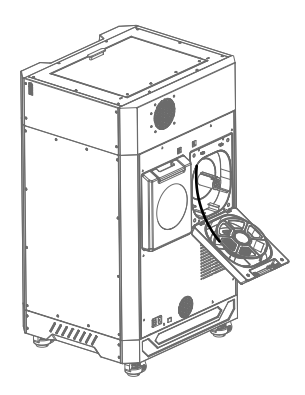

- 4. フィラメントをチャンバー内に、実機付属 の乾燥剤をスロットに入れ、カバーを閉じ ます。
	- ※左ノズルに対応するフィラメントを時計 回りに、右ノズルに対応するフィラメン トを反時計回りに入れてください。

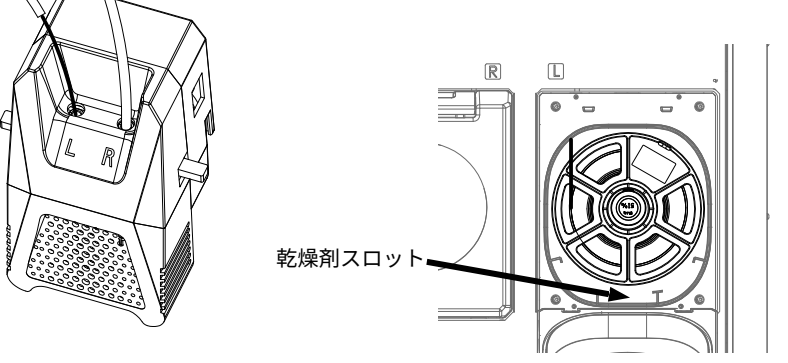

5. [  $\binom{2}{2}$ ]クリックし、対応する押出機と材料を選択して[Start]をクリックします。

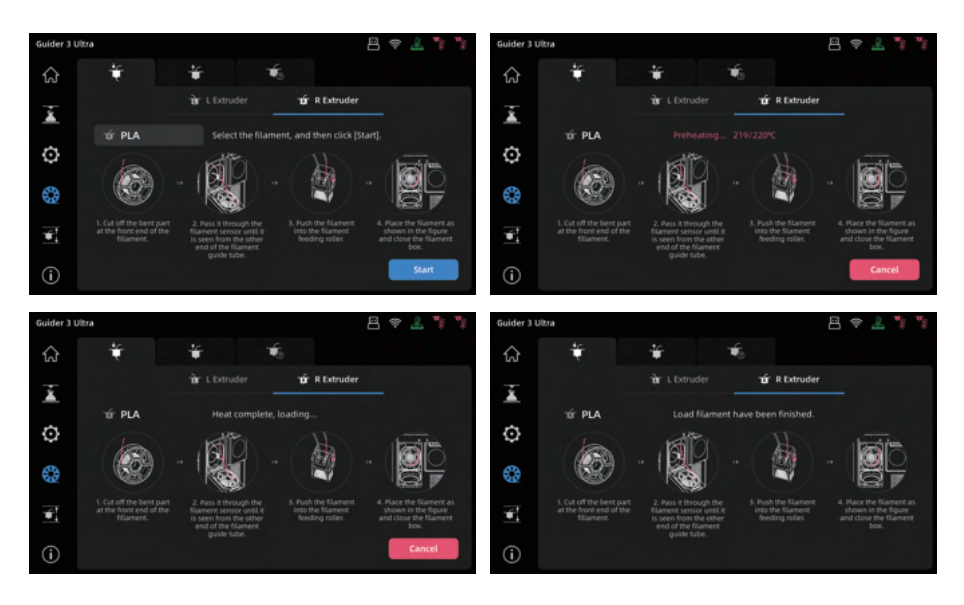

6. ノズルからフィラメントが出てくれば、ロードは完了です。

#### 2.4 テストモデル印刷

- $^{1.}$  [ ▲ ]アイコンをクリックして、[印刷] インターフェースに入ります。 ストレージ内には3つのテストモデルがあります。
	- ・Test L.gx(左エクストルーダー印刷テストモデル)
	- ・Test R.gx(右エクストルーダー印刷テストモデル)
	- ・Test L+R.gx(デュアルエクストルーダー印刷テストモデル)

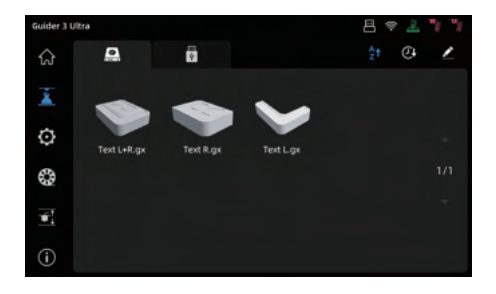

印刷を行う前に、テストモデルに対応するノズルにフィラメントが装填されていることを 2.確認してください。

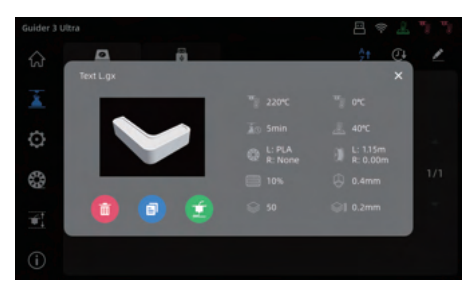

モデルファイルを選択し、[■ ]アイコンをクリックして印刷を開始できます。

#### ▲注

- ・スタートアップガイドでは左エクストルーダーが設定されている為、印刷テストには Test L.gxモデル(左エクストルーダー印刷テストモデル)を選択してください。
- ・Test R.gx(右エクストルーダー印刷テストモデル)またはTest L+R.gx(デュアルエクスト ルーダー印刷テストモデル)を印刷するには、対応するエクストルーダーにフィラメントを ロードしてください。
- ・デュアル・エクストルーダ印刷を初めて使用する前に、セクション 4.3 デュアル・エクスト ルーダ印刷モードの手順に従って、左右のノズルの XY キャリブレーションを行ってください。

## **3. タッチパネルメニュー**

タッチパネルのレイアウトは、ファームウェアのアップ グレードのたびに変更される可能性があります。 **A** 注

### 3.1 メイン

プリントしていない状態のメイン画面

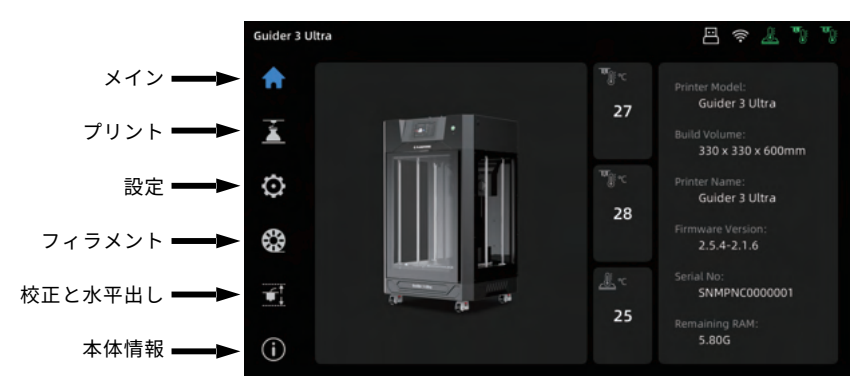

プリント中のメイン画面

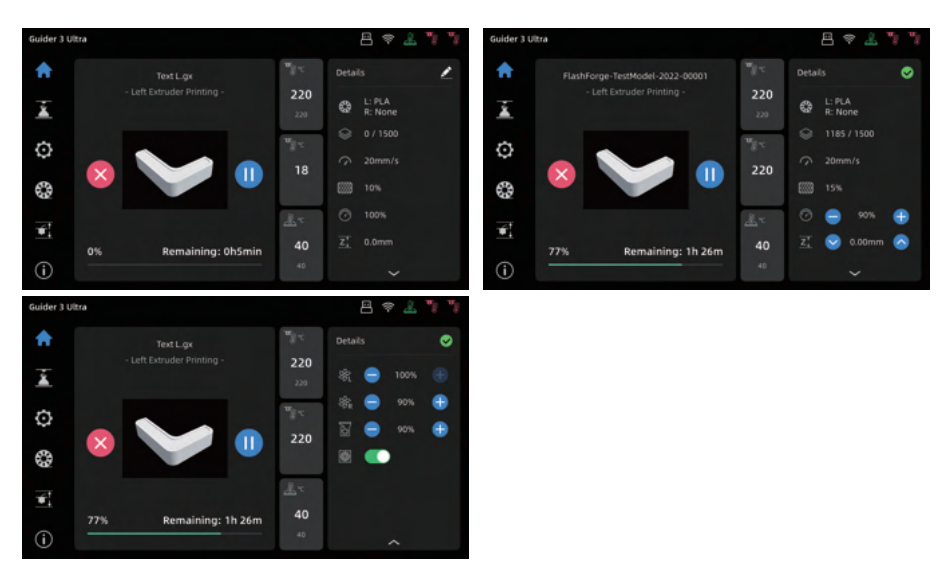

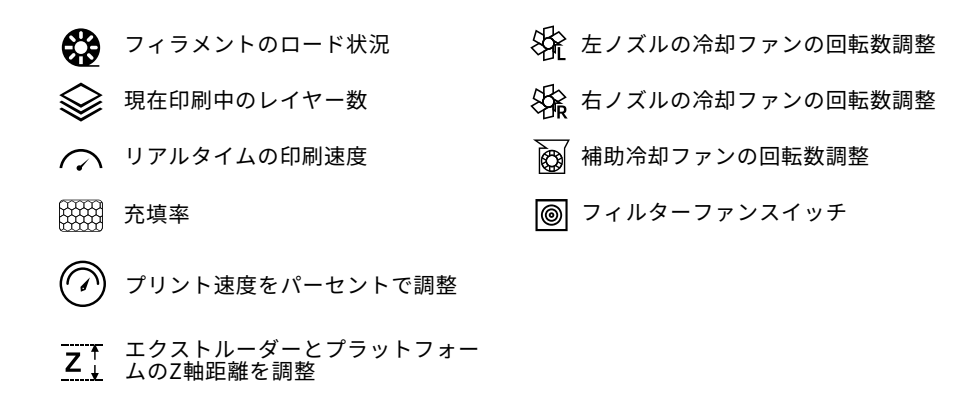

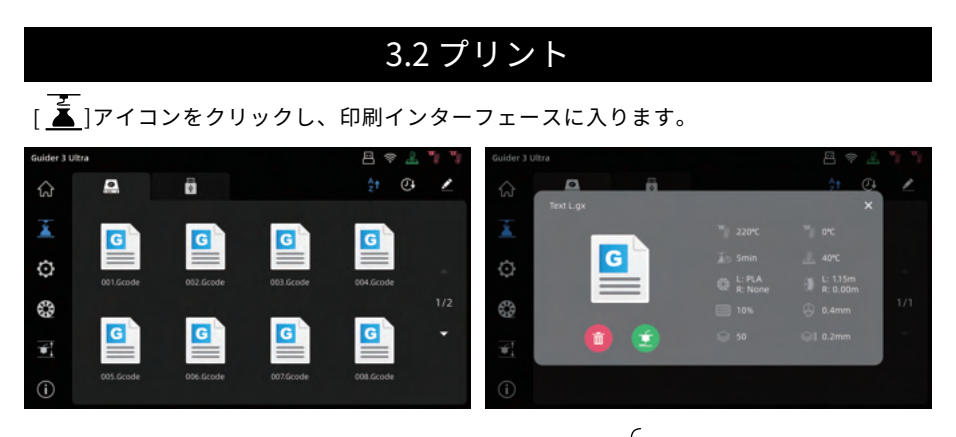

<u>印刷するモデルを</u>クリックし、ボッフアッフボックス内の[ <u>■</u> ]アイコンをクリックして 印刷を開始します。

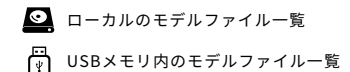

- アルファベット順にソート
- ◯】ファイルの更新時間順にソート

## 3.3 設定

[〇]アイコンをクリックして、設定インターフェイスに入ります。

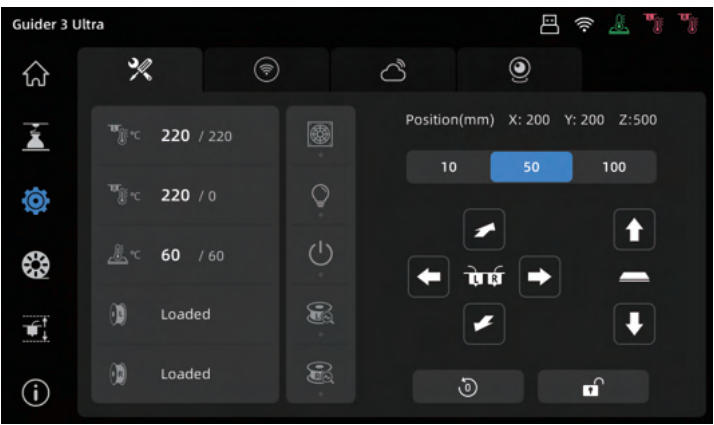

- [基本設定]ヘッド温度設定、プラットフォーム温度設定、フィルターファン設定、 手動XYZ軸移動、チャンバーライトスイッチ
- [ネットワーク] ワイヤレスネットワーク、有線ネットワーク、ホットスポット
- [クラウドプラットフォーム] FlashCloudまたはPolar Cloudに接続
- [カメラ]カメラとタイムラプスビデオの設定

#### 設定メニューのアイコン

- **∘<sub>C</sub> 左ノスル温度設定**
- **∘<sub>C</sub> 石ノスル温度設定**
- ℃ フフツトノオーム温度設定
- (1) 左ノズルのフィラメントロード状況
- (①) 右ノズルのフィラメントロード状況
- 原点復帰
- フィルターファンスイッチ
- チャンバーライトスイッチ
- 自動シャットダウンスイッチ
- 22 左ノズルフィラメント検出スイッチ
- るる 右ノズルフィラメント検出スイッチ

## 3.4 フィラメント

[ <sup>6</sup> |アイコンをクリックして、フィラメント・インターフェースに入ります。

使用するフィラメントを選択し、ロード・アンロードを行ってください。 フィラメントがインターフェイスのリストにない場合、任意の温度に変更し使用するこ とが可能です。

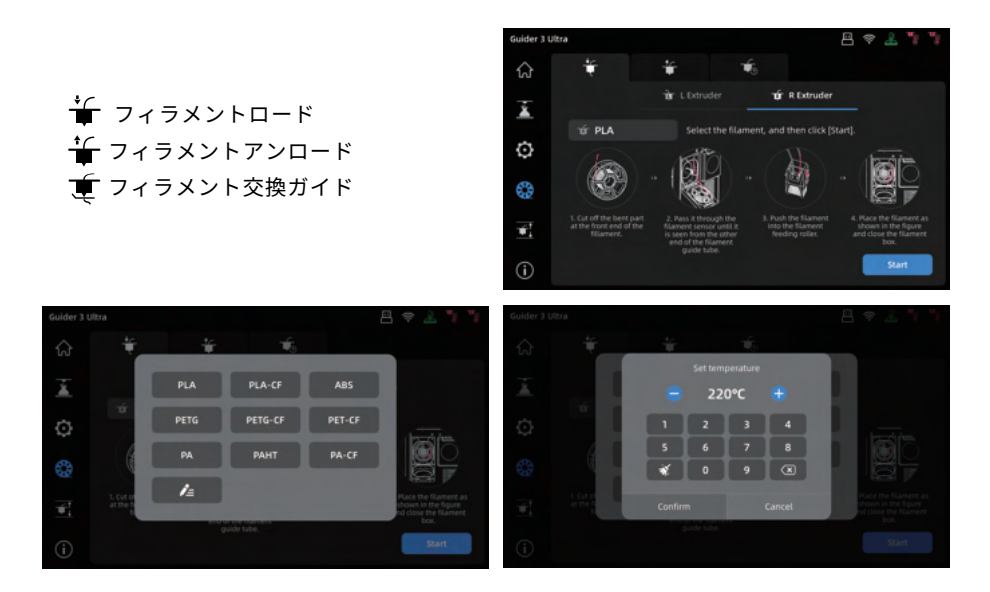

## 3.5 校正と水平出し

[ ★ ]をクリックし、レベリングと キャリブレーションのインターフェ イスに入ります。

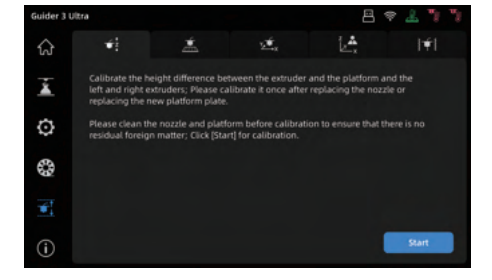

押出機のキャリブレーションとプラットフォームの水平出しを、下記の順で実行 します。

- [自動Z軸キャリブレーション] 押出機のZ軸移動量と左右のノズルの高低差を自動 的にキャリブレーションします。
- [オートレベリング]プラットフォームの高低差を検知し、造形時に自動補正します。
- **[XY オフセット] 左右のノズルの XY オフセットを調整します。**
- $i$ ▲ [エキスパートモード] 左押出機に対する右押出機のXYZオフセットを手動で調整 します。
- }★{「振動補正] 測定を行い、自動振動補正を行う。

## 3.6 本体情報

[ (i)]アイコンをクリックして、情報インターフェイスに入ります。

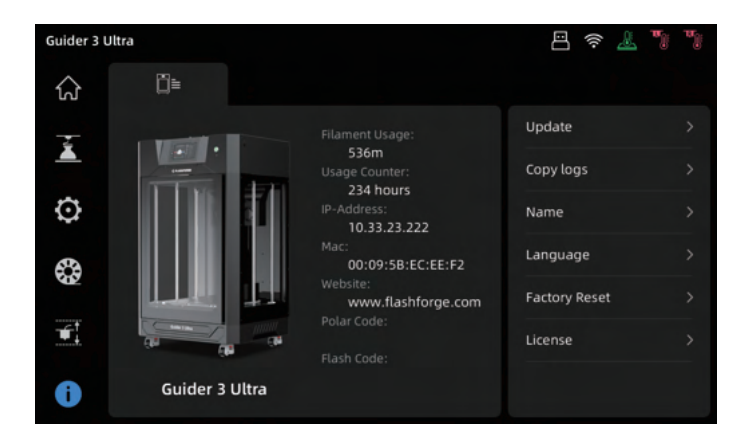

- [アップデート] ワイヤレスネットワークに接続し、ファームウェアを 最新バージョンにアップグレードできます。
- ◆ [Copy logs] USBメモリにログをコピーします。
- ◆ [Name] プリンター名を変更します。
- [言語] プリンターの言語を設定します。
- ◆ [ファクトリーリセット] 工場出荷時の設定に戻します。

## **4. モデルの印刷**

### 4.1 スライスソフトのインストール

- 方法1: 本体付属のUSBメモリをパソコンに接続し、ソフトを入手してください。
- 方法2: 下記のFLASHFORGE JAPAN公式サイトからダウンロードできます。

 公式サイトページ https://after-support.flashforge.jp/flashprint/

- ・3Dプリントプロセス
	- 1. モデルファイル(stl/obj/stp形式)を入手する。
	- 2. スライスソフトでスライスする
	- 3. ファイルを3Dプリンターに転送して印刷する。

#### 4.2 シングルエクストルーダー印刷モード

A 注

シングルエクストルーダー印刷モードでは、デフォルトで左エクスト ルーダが設定されています。

印刷する前に、フィラメントが正しくロードされ、適切に押し出され ることを確認してください。必要に応じて、セクション2.3を参照して ください。

- ・スライスソフトを開き、左下にあるプリンタの種類を[Guider3 Ultra]を選択します。
- ・モデルをインポートし、移動、回転、拡大縮小などを適宜調整します。
- ・レイアウトの設定を完了後、[ ◇ ] アイコンをクリックし、サポートのレイアウトを 調整します。
- ・メインインターフェイスから[Start Slicing]をクリック、使用する印刷材料を選択し、 [Slice]よりスライスファイルを生成します。

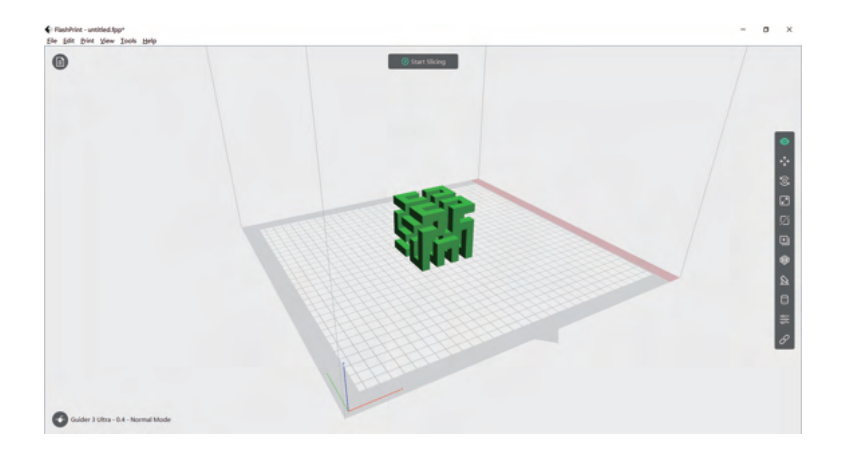

#### 4.3 デュアルエクストルーダー印刷モード

- ・デュアルエクストルーダー印刷では、左右のノズルのXYオフセットキャリブ レーションを必ず行ってください。 A 注
	- ・デュアルエクストルーダー印刷では、モデルの印刷に左のエクストルーダー を使用し、サポートの印刷に右のエクストルーダーを使用することをお勧め します(セクション4.2[注])。
- 1. レベリングとキャリブレーションのインターフェイスから、[2] アイコンをクリックし インターフェイスにアクセスします。
- 2. [Start]をクリックすると、自動的に加熱され、左右それぞれのノズルがXY方向にテスト ラインを出力します。
- 3. 出力が完了したら、定規を使って2本の線の同じ方向のずれ距離を測定します。 出力されたテストラインと画面上の例を比較してください。 指示に従い、右ノズルのXYオフセットを調整します。

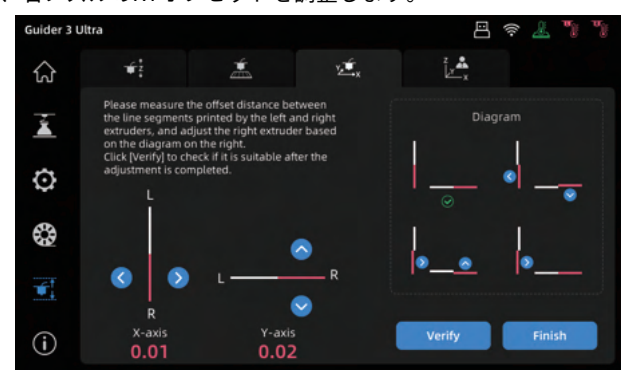

 4. 調整の完了後、[Verify]をクリックして再度テストラインを出力します。 ズレが生じる場合は、上記の手順2を繰り返してください。

実際に印刷された線が下図のようになれば、左右のノズルのXYオフセット値が妥当な範囲内 であることを示しています。

[Finish]をクリックしてデータを保存します。

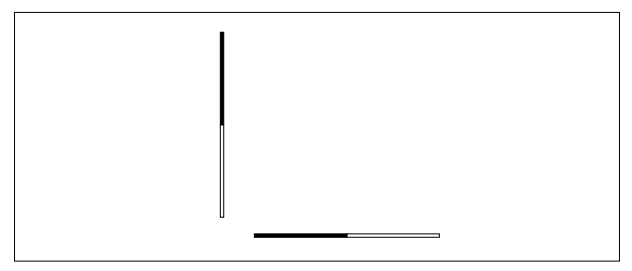

- <sub>5.</sub> XYオノセットキャリフレーションか完了したら、テュアルエクストルーダー印刷を開 始できます。
- 6. FlashPrintを開き、モデルを読み込み後に[ <u>^^</u> ] アイコンをクリックし、サボートタイ プを選択。

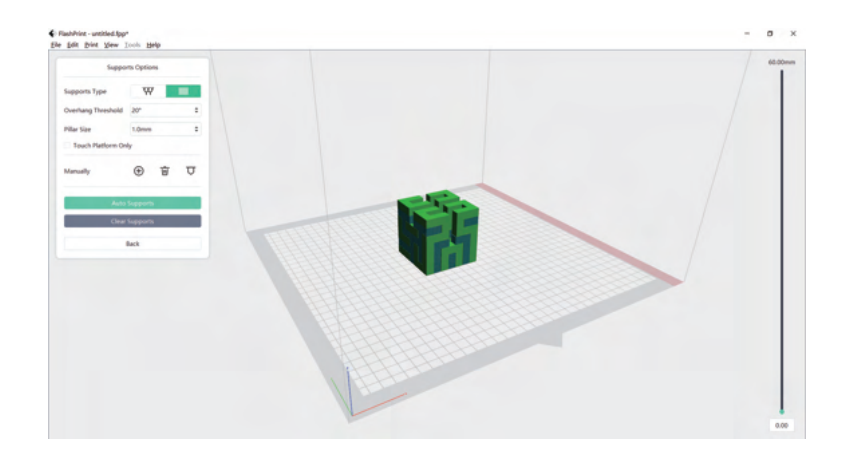

7. [ Ѿ ]アイコンをクリックし、サポートを左クリックします。 "Ctrl+A "を押してすべてのサポートを選択し、右クリックしてサポートを出力 するエクストーダーを選択します。

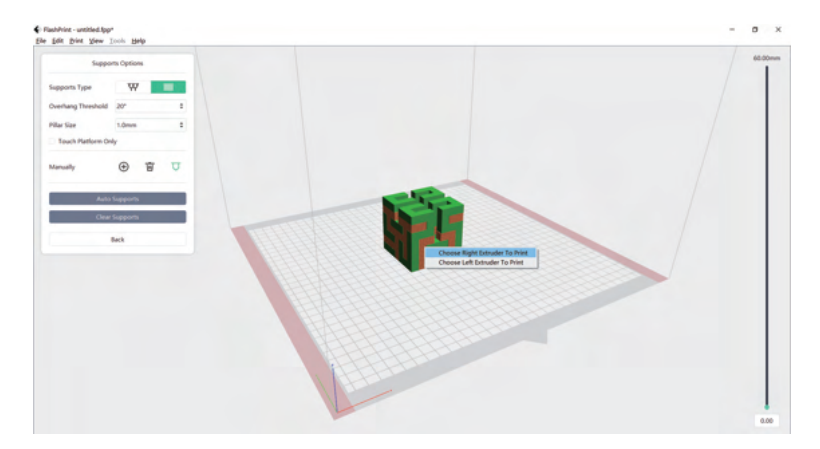

8. [Start Slicing]をクリックして、パラメータ設定に入ります。

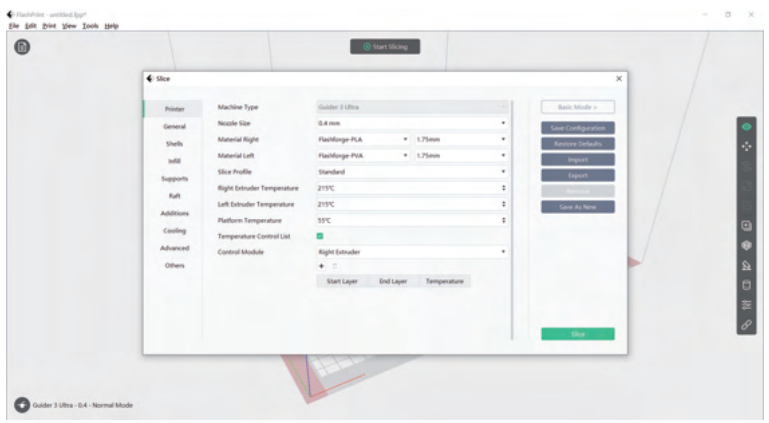

9. 材料構成を選択します(例:PLAを造形するには右のエクストルーダーを使用 し、PVAサポートを造形するには左のエクストルーダーを使用します)。

10. [スライス]をクリックすると、ファイルが生成されます。

注

- ・デュアルエクストルーダーで印刷する場合は、アイドルノズルからにじみ出る フィラメントを取り除くために、壁やワイピングタワーを追加することをお勧 めします。
	- ・さらに詳しい印刷設定については、[Help]をクリックし、[Help Contents]を 選択することで、確認することができます。

### 4.4 ネットワーク経由のファイル転送

1. ネットワークに接続後、FlashPrintを開きます。左下のアイコンをクリックし、 [Machine Type]で [Guider 3 Ultra]を選択し、[Print]-[Connect Machine]をクリッ クします。

2. ポップアップボックスで、プリンタのIPアドレスを入 力するか、自動スキャンを使用するか、接続方法を選 択します。IPアドレスはプリンタの情報インターフェ イスで確認できます。入力したら、 [Connect Machine]をクリックします。接続に成功す ると、[Multi Machine Control]インタフェースがポッ プアップ表示され、プリンタの接続ステータスを確認 できます。

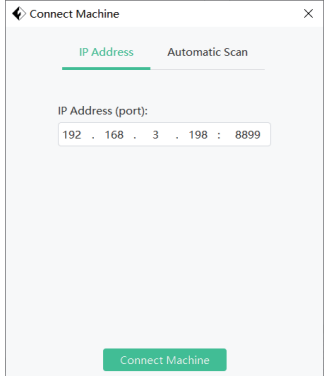

3. スライス終了後、[Send To Printer]をクリックします。プリンターが予熱を開始 し、準備ができたら自動的に印刷を開始します。

注: プリンタとコンピュータは同じネットワークに接続されている必要があります。

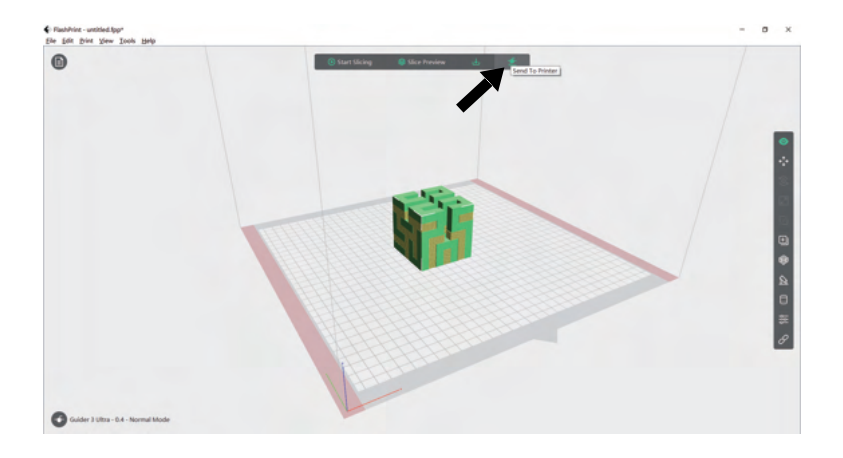

## 4.5 USB経由でのファイル転送

- 1. プリンタはUSB経由での印刷に対応しています。スライスしたファイル(\*.g/\*.gx/ \*.gcodeフォーマット)をUSBメモリーに保存します。
- 2. USBフラッシュドライブをプリンタのUSBポートに挿入します。

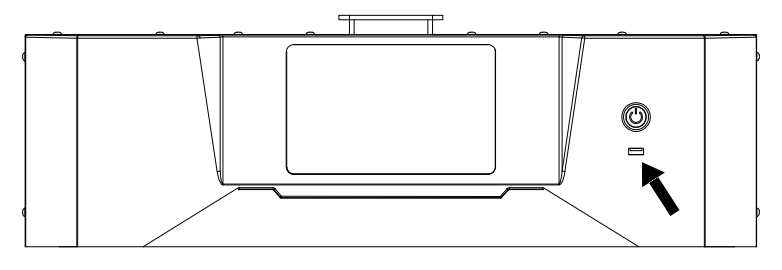

3. [Printing]インターフェイスにアクセスし、[ <mark>(+)</mark> ]アイコンをクリックしてUSBド ライブファイルインターフェイスに入り、印刷するために対応するファイルを選択 します。

## 4.6 クラウド印刷

#### FlashCloud経由での印刷

1. FlashCloudのウェブサイトを開き、アカウントを登録します。メールアクティベーション 後、ログインして使用することができ[ます。FlashCloud: h](https://cloud.sz3dp.com)ttps://cloud.sz3dp.com

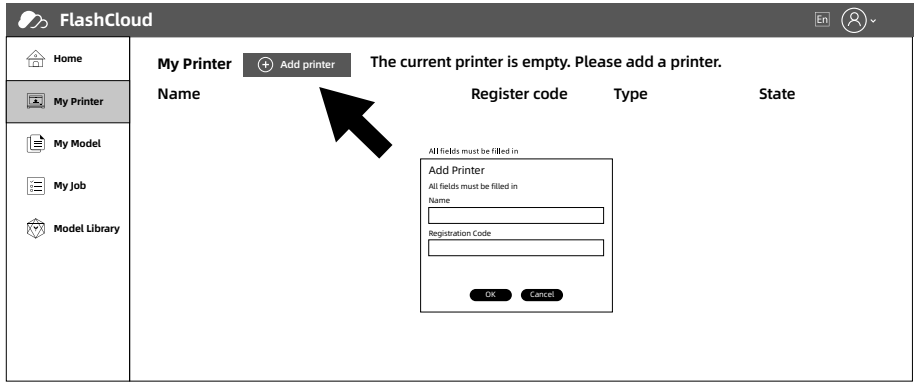

2. [My Printer] - [Add Printer]をクリックする。

プリンタの追加ページで、登録コード(クラウド登録コード)とプリンタの名前を入力 します。[OK]をクリックすると、プリンタの FlashCloud インターフェースに情報が表 示されます。

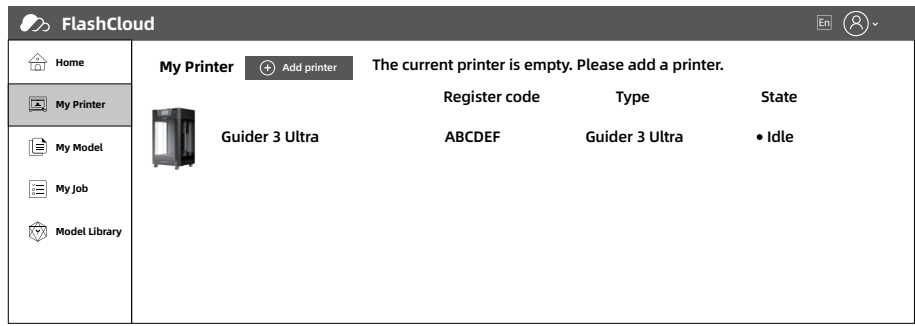

3. モデルライブラリからモデルを選択するか、独自のモデル (STLファイル) をアップロード し、[Print]をクリックしてモデル編集インターフェースにアクセスします。

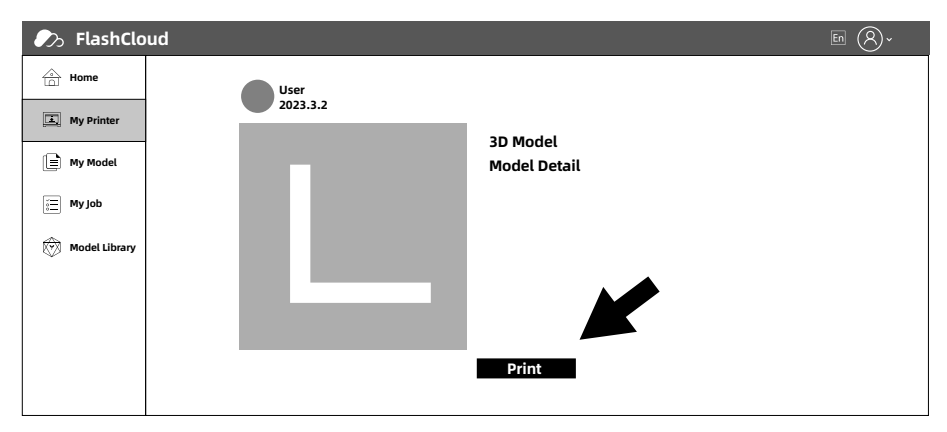

4. プリンタ名のドロップダウンメニューで、この印刷ジョブを実行するプリンタを選択できま す。(プリンタはマイプリンタに追加する必要があります)。

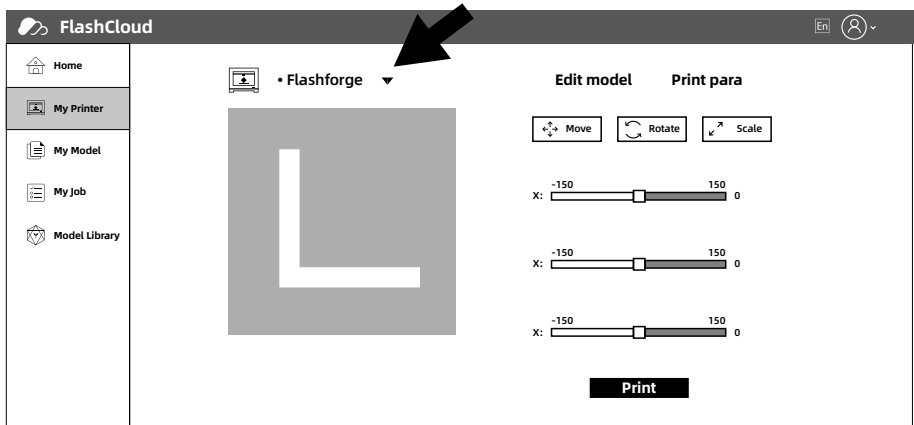

5. 最後に[Start]をクリックすると、選択したプリンターが自動的に印刷ジョブを開始します。

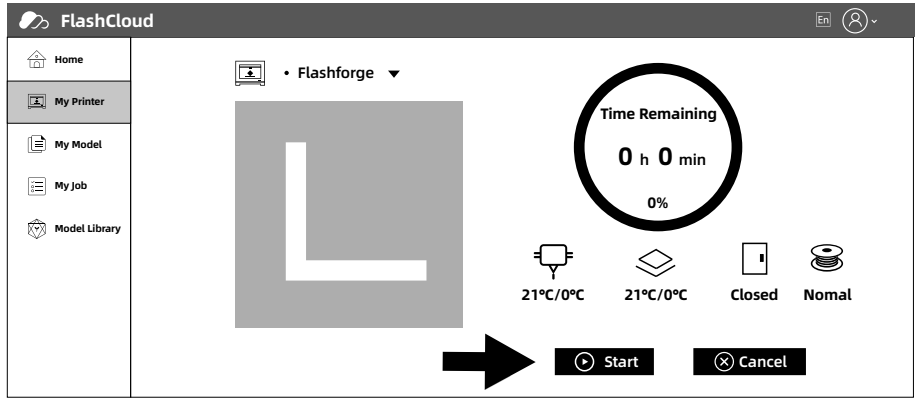

### Polar Cloud経由での印刷

1. Polar Cloudウェブサイトを開き、アカウントを登録します。 Polar Cloud:<https://polar3d.com>

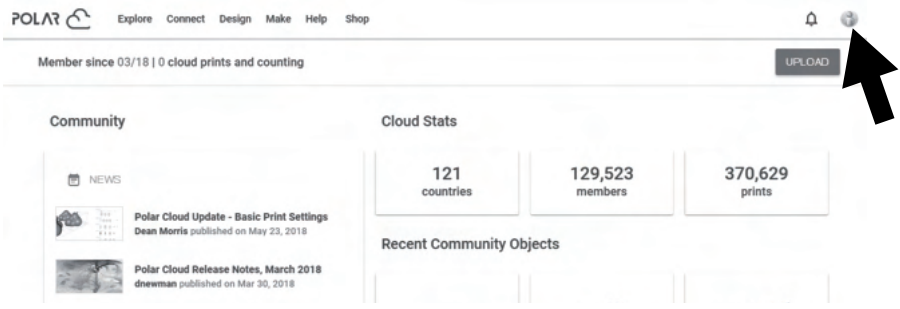

2. ログイン後、右上のアイコンをクリックし、 [Settings] をクリックし、ページ内の PINコードを探します。

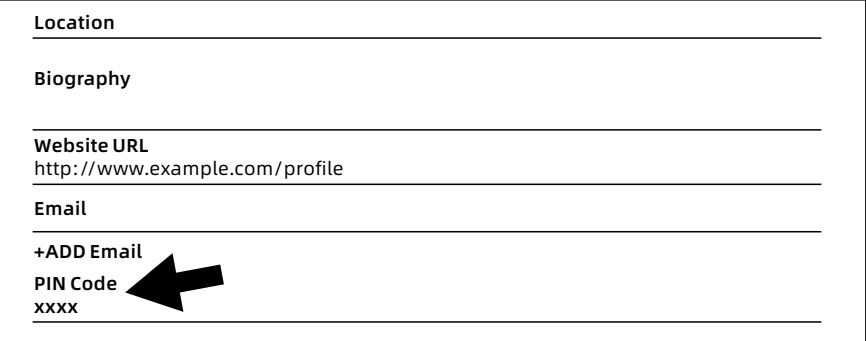

- 3. Guider 3 Ultraをネットワークに接続した後、クラウドプラットフォームインター フェースに入ります(設定アイコン -> クラウドプラットフォームアイコンをクリックし ます)。Polar Cloudスイッチをオンにします。(緑色に表示されます)。アカウントと PINコードを入力し、[Save]をクリックします。
- 4. 接続が完了すると、Polar Cloudのホームページでプリンタの情報を表示できます。
- 5. 上部メニューバーの[Explore]をクリックし、ドロップダウンリストから[Objects]を選択す る。

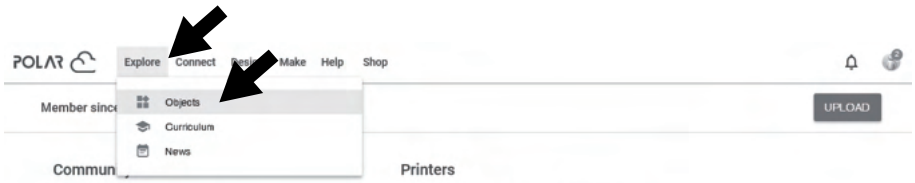

6. [MY OBJECTS]をクリックし、[UPLOAD]をクリックしてモデルをアップロードします。

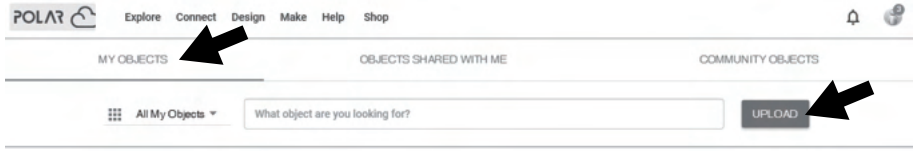

7. アップロードするモデルファイルをボックスエリアにドラッグ&ドロップするか、ボックスエリ アをクリックしてアップロードするモデルを選択します。その後、[UPLOAD]をクリックします。

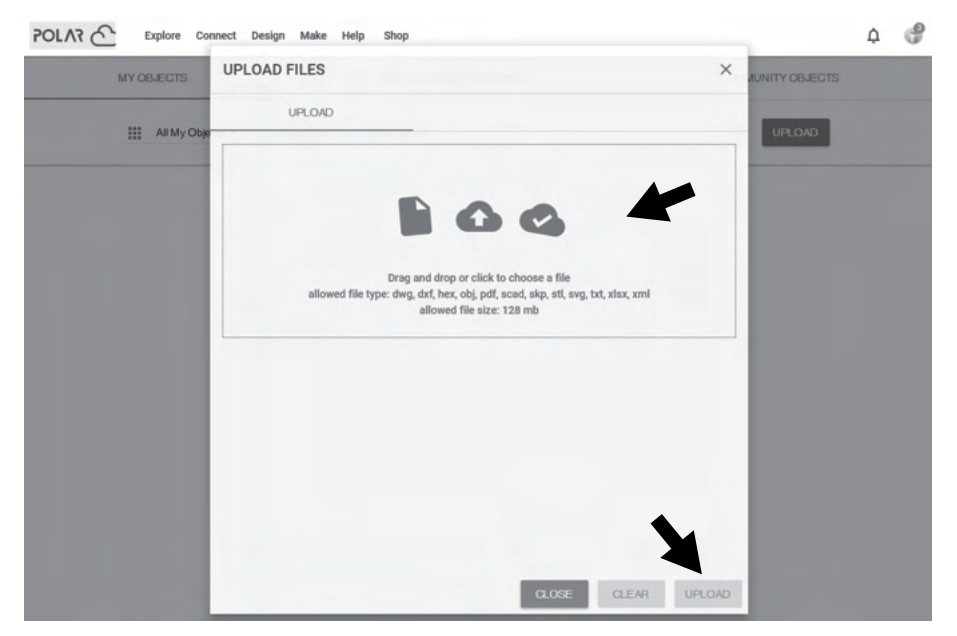

#### 8. [PRINT]をクリックする。

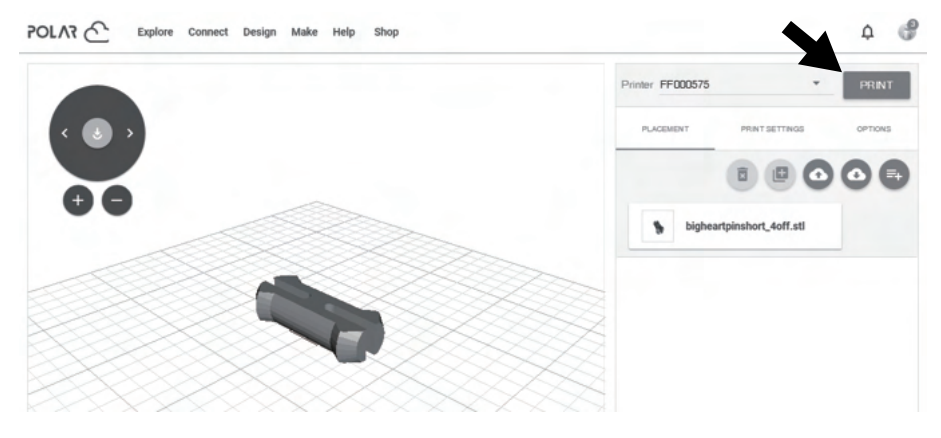

9. [START]をクリックすると、プリンタはクラウドタスクのダウンロードを開始し、ダウン ロードが完了すると印刷を開始します。

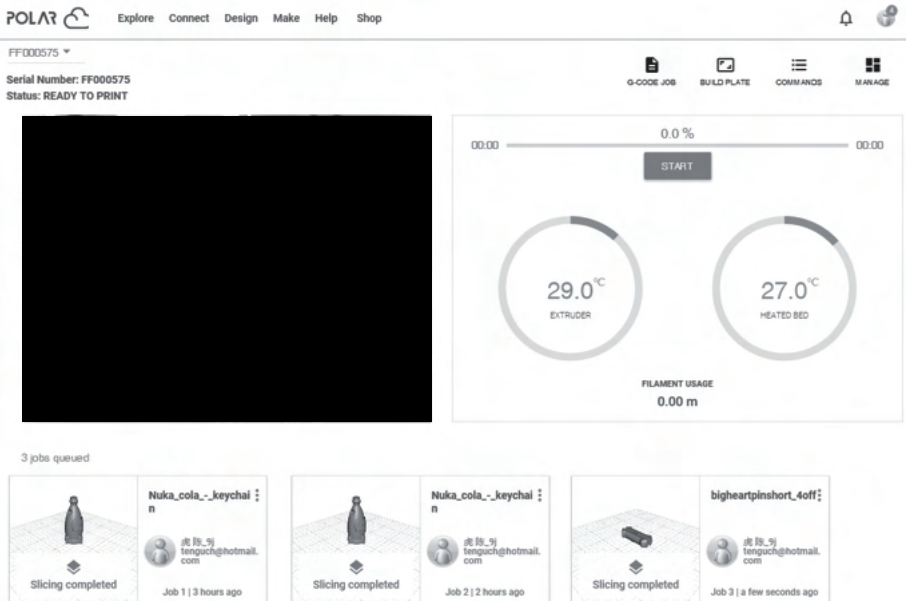

### 4.7 カメラの接続

1.カメラスイッチをオンにします。[ $\bf{O}$ ] アイコンをクリックし、[Camera] インターフェー スにアクセスし、[Camera] および [Video] 機能の両方を有効にします。

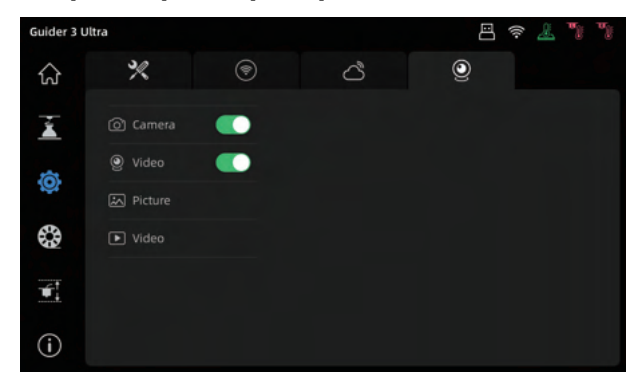

2.プリンターとFlashPrintが接続されている場合、FlashPrintの[Multi-Machine Control]からリアルタイムの動画を見ることができます。カメラ機能は FlashCloud、Polar Cloudでもご利用いただけます。

## 4.8 印刷後のモデルの取り外し

#### ▲注

- ・モデルをビルドプレートから取り外す際には、冷却が完了するまでお待ちください。 画面の上部ステータスバーにある温度アイコンから確認できます。
- ・緑色のアイコンは、プラットフォームの温度が50°C未満であることを示し、取り扱いが安 全であることを意味します。
- ・モデルを取り外す際には手袋を使用し、ケガの無いように注意して作業してください。

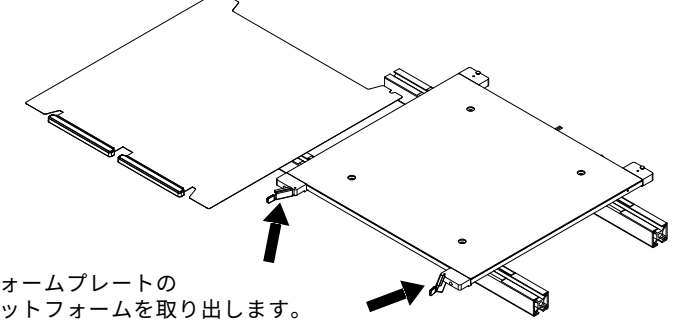

印刷完了後、プラットフォームプレートの ロックを緩めてからプラットフォームを取り出します。 造形物は実機の外で、プラットフォームから取り外して ください。

プラットフォームプレートを取り付けるには、以下の手順に従ってください:

- 1. フレキシブル鋼板の後部を、ベース左右の位置ブロックに当ててください。 必ずスリット内部に設置してください。
- 2. フレキシブル鋼板がしっかりと固定されるまで、ロックを閉めてください。

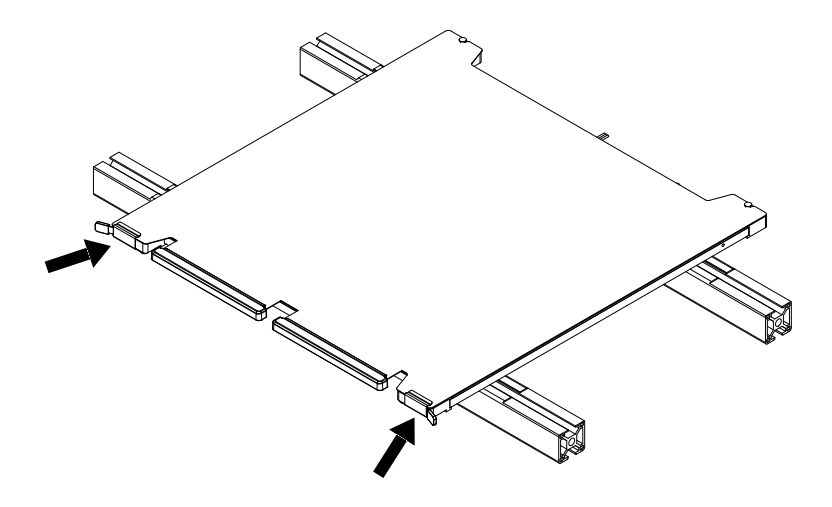

## 5. メンテナンス

インターフェースのレイアウトは、ファームウェアの アップグレードのたびに変更されることがあります。 **A** 注

#### 5.1 エクストルーダーのメンテナンス

5.1.1 ノズルセットの交換

▲注

操作する前に、フィラメントを取り除いて から電源を抜いてください。

- 1. エクストルーダーの前面 カバーを開ける。
- 2. ノズルセットのバックルを 切り替えて、ノズルセット を取り外してください。
- 3. 新しいノズルセットを取り 付け、バックルを締め固定 します。

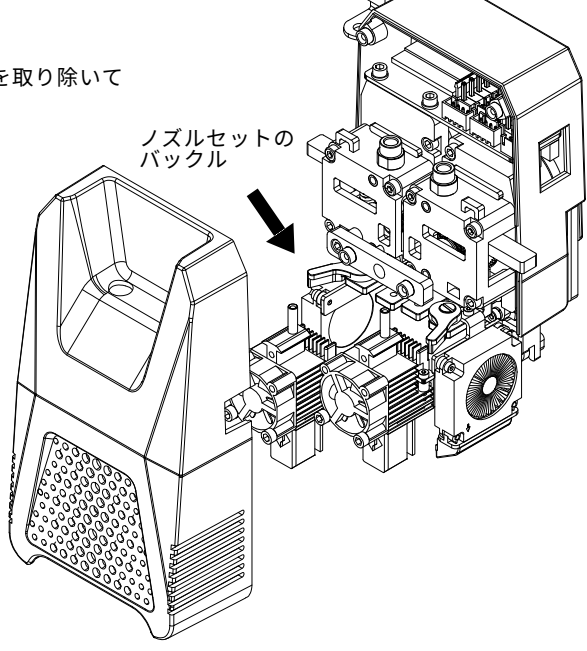

- 5.1.2 ノズルの詰まり クリーニング
- 方法1: 使用するフィラメントの温度までノズルを予熱し、フィラメントガイドチューブを 取り外してハンドルを押し、フィラメントを引き出します。

 詰まり除去ピンツールをノズルに挿入し、フィラメントを内部に押し出します。 方法 2: 方法1でうまくいかない場合は、ノズルセットの交換方法を参照して、ノズルセッ

トを交換してください。

▲注

フィラメントが固着して押出ボックスから取り出せない場合は、押出ボックスを分解して フィラメントを取り除いてください。

以下はその手順です:

- ・押し出しボックス内の結束バンドを切り、マグネットホルダーの2本のネジを外します。
- ・ホルダーと押出ボックスを固定している 4 本のネジを外し、押出ボックスを引き出し
- ます。※必要に応じて、ハンドルを緩めてホットエンドも取り外します。
- ・押し出しボックス内の詰まったフィラメントを取り除いたら、押し出しボックスを再び取 り付けます。※押し出しボックスの構成部品については下図を参照
- ・押し出しボックスを取り付ける際には、ノズルセットを取り外し、ベアリングを押し出 しボックスのベースに合わせ、ハンドルを押してハンドルピボットシャフトを押し出し ボックスに挿入します。

その後に押し出しボックス固定ネジを固定します。

・マグネットホルダーを再び取り付け、ネジを締め、新しいジップタイでワイヤーハーネス を固定します。

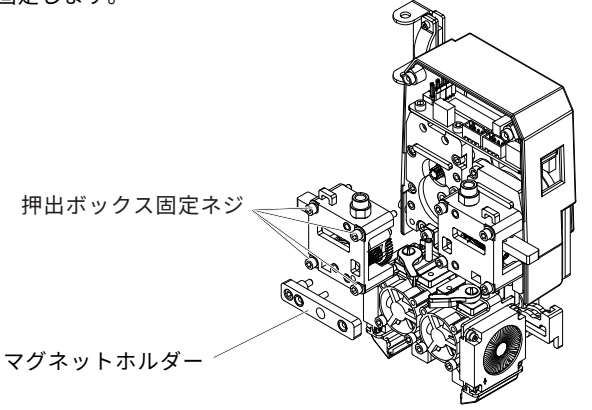

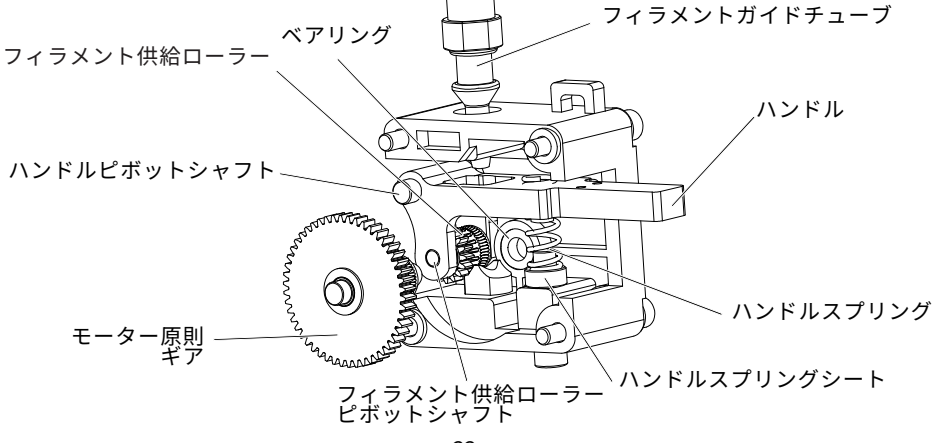

#### 5.2 プラットフォームの平坦度校正

通常、ユーザーはこの操作を行う必要はありません。

校正や自動水平補正が効果的でない場合、設置されたプラットフォームの平坦度が失われ ている可能性があり、プラットフォームの初期レベリングが必要です。

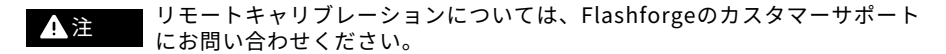

以下のように操作してください:レベリングポイントは全部で4つあります

慎重に作業を進めるか、専門技術者にご相談ください。 ▲注

- <u>1</u>. フラットノオームの局さを調節して、適切な視聴位直にします。
- 2. フラットフォーム下部のストレイ*ン*ケーン・ワイヤーが強く押されていないことを帷認しま す。
- 3. 4本の止めねじの横にあるM5ねじを締めます(締め付けの際は、必ず両側を同時に締め てください。)
- 4. フレキシブル鋼板のステッカー面とプロファイル面との間の距離が16mmであることを 確認し(下部の4つの止めネジを手動で回す)、四隅の水平性を確保する。

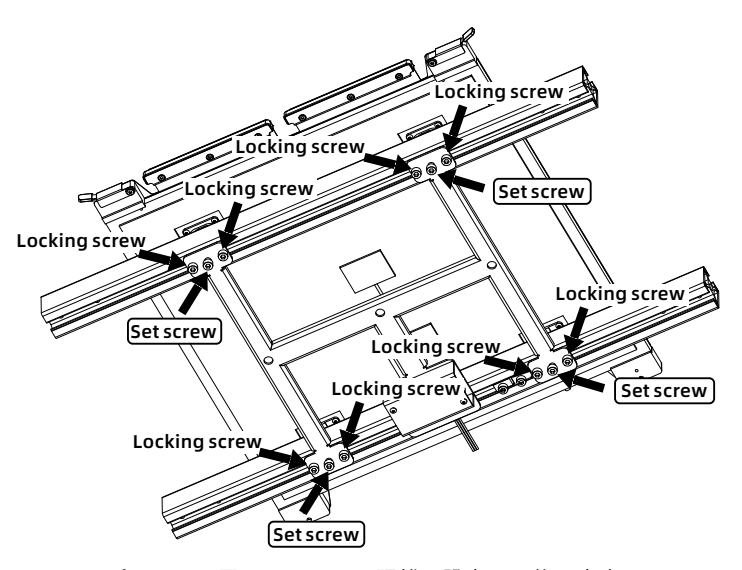

プラットフォームプレートを置き、16mmの距離を設定した後、中央にある4つのネジを 回してプラットフォームの平坦度を調整します。 平坦度が調整できたら、中央の止めネジ横にあるロックネジを締めて固定します。 ロックボルトを締める際は、必ず両側を同時に回し、片側を先に締めないようにしてくだ さい。

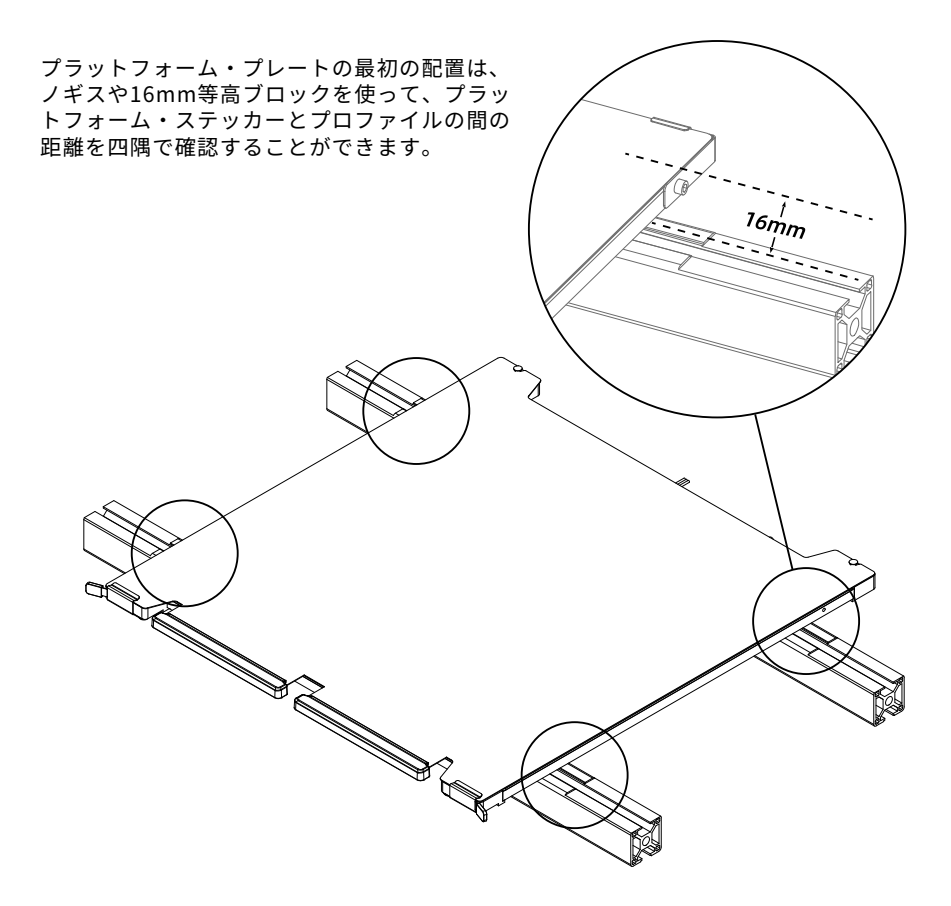

# **6**. ヘルプとサポート

FLASHFORGEチ ームは、お客様のGuider3 Ultraにどのような問題か発生しても対応できるよ うに体制を整えています。お客様の問題または質問は本ユーザーガイドでも解決されない場 合、公式webサイトを参照するか、お電話でご連絡ください。弊社のWebサイトには、よくあ る質問に対する解決策と説明を記載しております。下記のURLからご確認ください。

https://flashforge.jp

https://after-support.flashforge.jp/guider3ultra/

[FLASHFORGEの技術サポー](http://www.flashforge.com)トチームには、月曜日から金曜日までの営業時間午前9時半から午 後5時半(日本標準時)まで電子メールまたは電話で連絡できます。

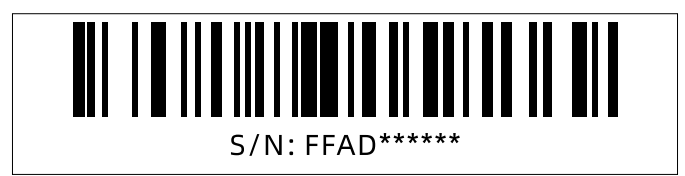

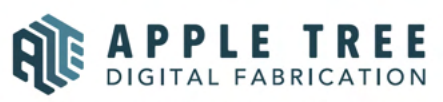

大阪本社 〒541-0063 大阪府大阪市中央区本町 4-3-9 本町サンケイビル 18階 東京支社 〒105-0012 東京都港区芝大門 2-9-4 VORT芝大門II 9階 大阪本社: 06-6710-9061 / 東京支社: 03-6450-1163 Email: info@flashforge.jp 総合サイト: https://apple-tree.co.jp 3Dプリンター: https://flashforge.jp 3Dスキャナー: https://3d-scantech.jp

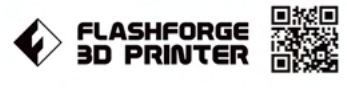

Youl Tube

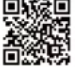